## Libre 3 mit Patched App, Juggluco und X-drip (ohne Root und Datenverbindung)

Eigentlich ist unter den Links <https://github.com/maheini/FreeStyle-Libre-3-patch> und [http://jkaltes.byethost16.com/Juggluco/libre3/,](http://jkaltes.byethost16.com/Juggluco/libre3/) die Martin geteilt hat, bereits alles beschrieben. Trotzdem wollen wir hier nochmal beschreiben, wie wir vorgegangen sind bzw. worauf zu achten ist.

Man braucht für die Installation lediglich das Smartphone, ein PC ist nicht erforderlich.

## Patched Libre3 App

Als erstes muss man die [Patched Libre3 App](https://github.com/maheini/FreeStyle-Libre-3-patch/raw/main/Patched%20Apk/Libre%203_v3.3.0_apkfab.com.apk) herunterladen und installieren. Wir haben das Setup in der App bis dorthin durchlaufen, wo man aufgefordert wird den Sensor zu setzen. Dabei haben wir die Erstellung von bzw. Anmeldung mit einem LibreView-Konto übersprungen ("Skip"). Ein LibreView-Konto ist nicht erforderlich.

Anschließend müssen in der Patched Libre3 App die Einstellungen für das Senden der Werte an die Juggluco App vorgenommen werden. Oben links in der Ecke befindet ein 3- Striche-Menü. Dort verbergen sich weiter unten die Juggluco-Settings (siehe Screenshot).

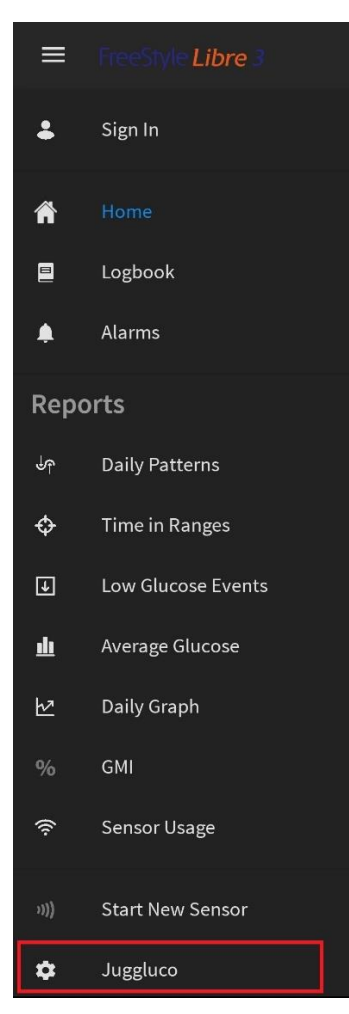

In den geöffneten Settings befindet sich anfangs bereits ein Eintrag (ähnlich wie der grau hinterlegte Eintrag im Screenshot), den wir aber letztendlich gelöscht haben.

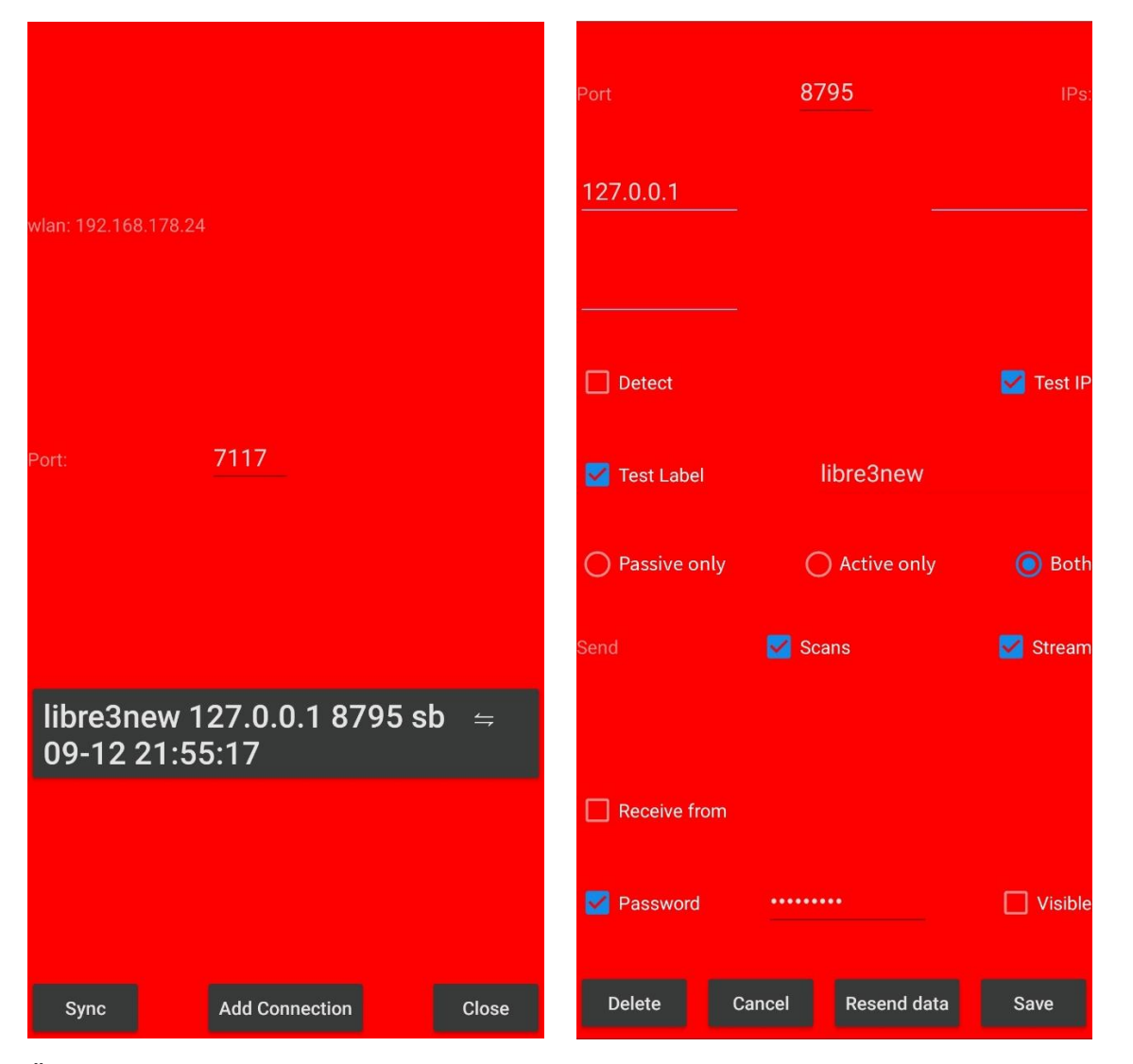

Über "Add Connection" wird ein neuer Eintrag erstellt. Wichtig ist, dass die Werte genau wie in den Screenshots ausgewählt werden. Die Ports sind für die Applikationen festgelegt und können nicht frei gewählt werden (7117 und 8795). Das Passwort kann frei gewählt werden. Nachdem die Verbindung gespeichert wurde ("Save"), ist der entsprechende grau hinterlegte Eintrag (zunächst ohne Datum) auf dem ersten Bildschirm zu sehen. Danach kann mit der Juggluco App fortgefahren werden.

## Juggluco App

Die [Juggluco App](https://play.google.com/store/apps/details?id=tk.glucodata&pcampaignid=pcampaignidMKT-Other-global-all-co-prtnr-py-PartBadge-Mar2515-1) kann im Google PlayStore heruntergeladen werden. Nach der Installation gelangt man direkt auf einen der Einstellungs-Dialoge. Hier muss die Einheit entsprechend wie in der Patched Libre3 App ausgewählt werden und ein Haken bei "Send to xDrip" gesetzt werden. Anschließend mit "OK" bestätigen (ist in dem Screenshot leider nicht zusehen, da im Querformat keine Scroll-Shots gemacht werden können).

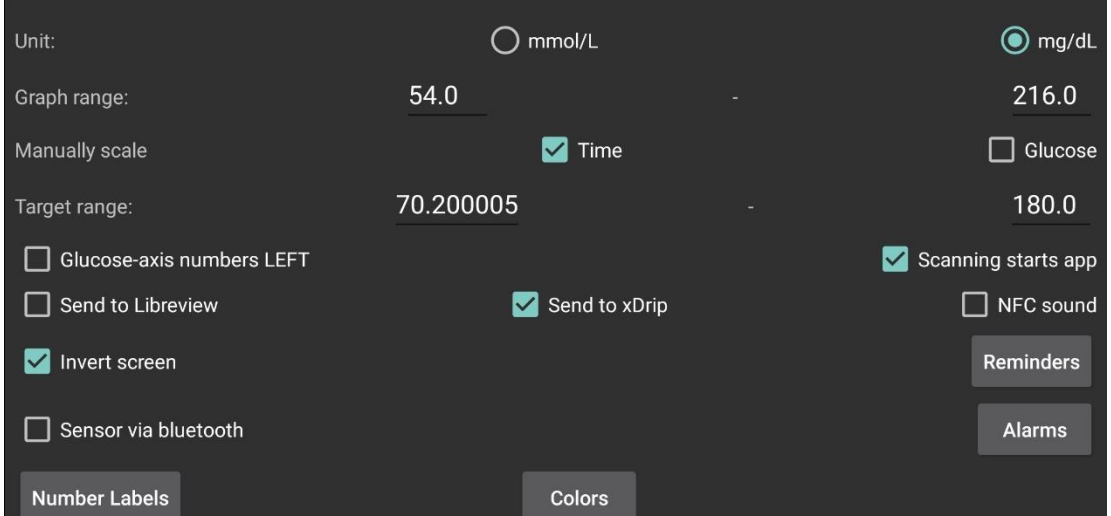

Danach wird folgende Seite angezeigt. Hier auf "OK" klicken, um im Graphen zu landen.

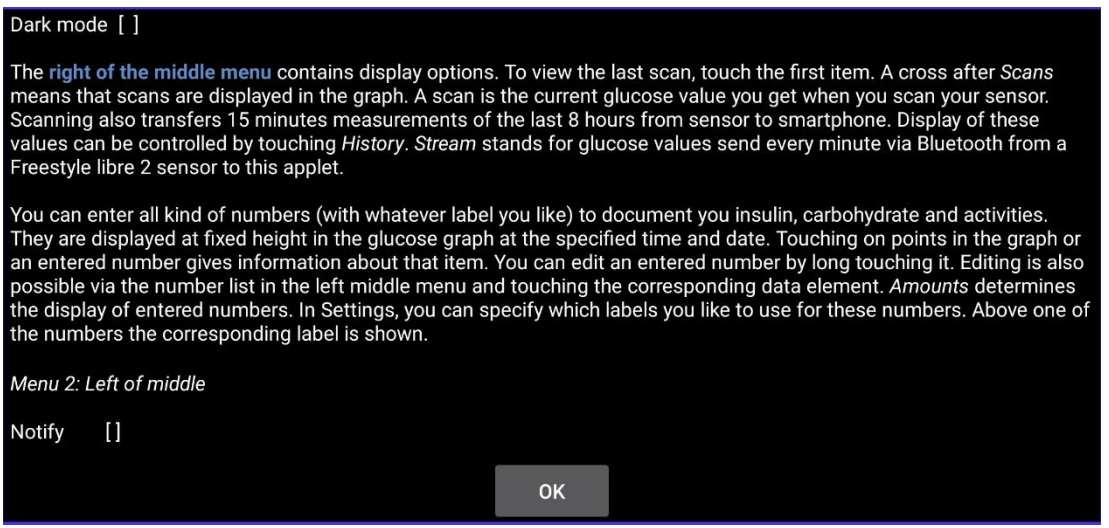

Im Graphen sind vier Menüs, die aufgerufen werden können, indem man am oberen Rand an der entsprechenden Position klickt (links am Rand, links in der Mitte, rechts in der Mitte und rechts am Rand). Für die Verbindung mit der Patched Libre3 App wird das zweite Menü von links benötigt (siehe Screenshot).

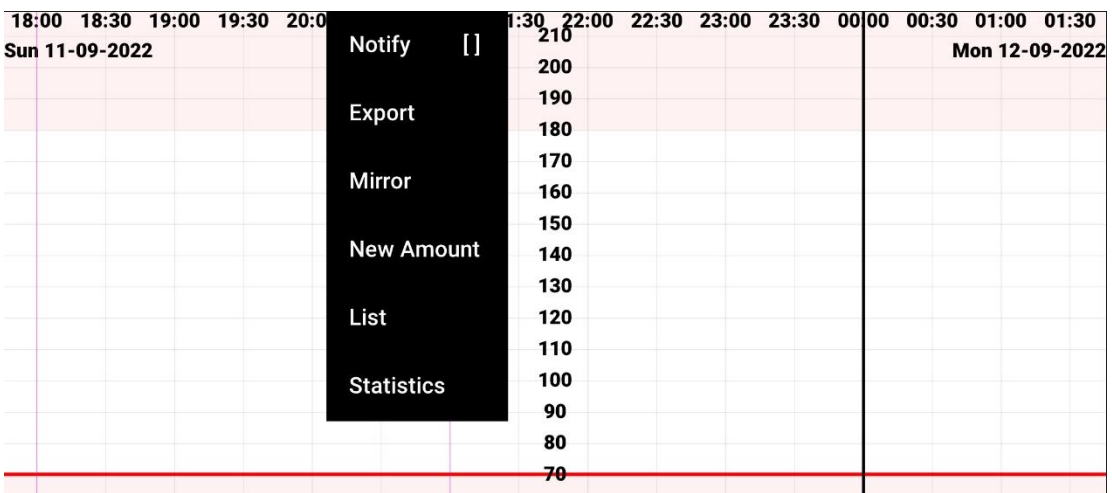

Hier muss der Menü-Punkt "Mirror" ausgewählt werden, um zu folgendem Einstellungs-Dialog zu gelangen (der rot eingerahmte Eintrag steht erst dort, wenn eine Verbindung eingerichtet wurde).

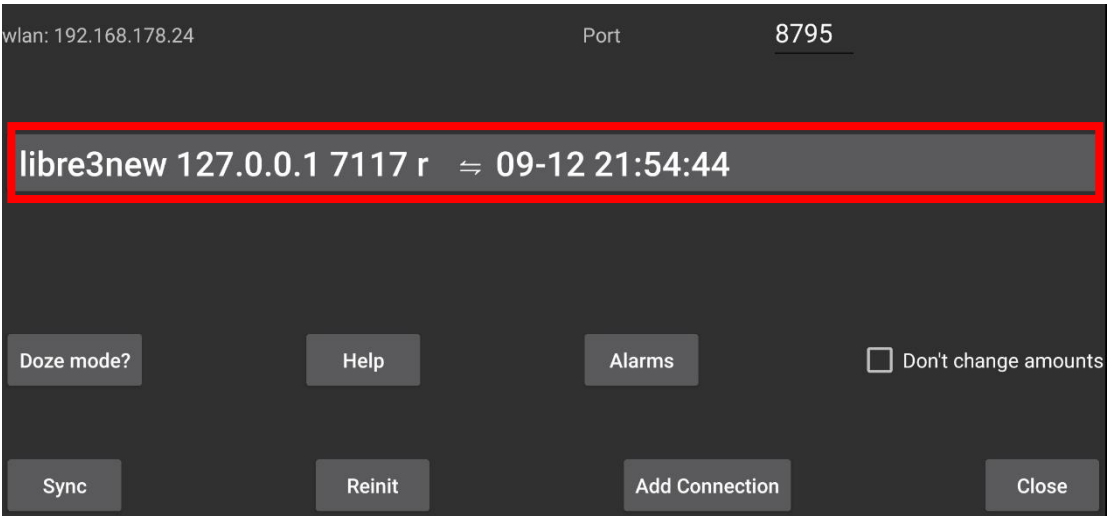

Zur Einrichtung einer Verbindung muss man auf "Add Connection" klicken. Hier wieder die Einstellung genau wie in den Screenshots vornehmen (ACHTUNG: Hier sind die Ports andersherum). Das Passwort muss mit dem Passwort in der Patched Libre3 App übereinstimmen.

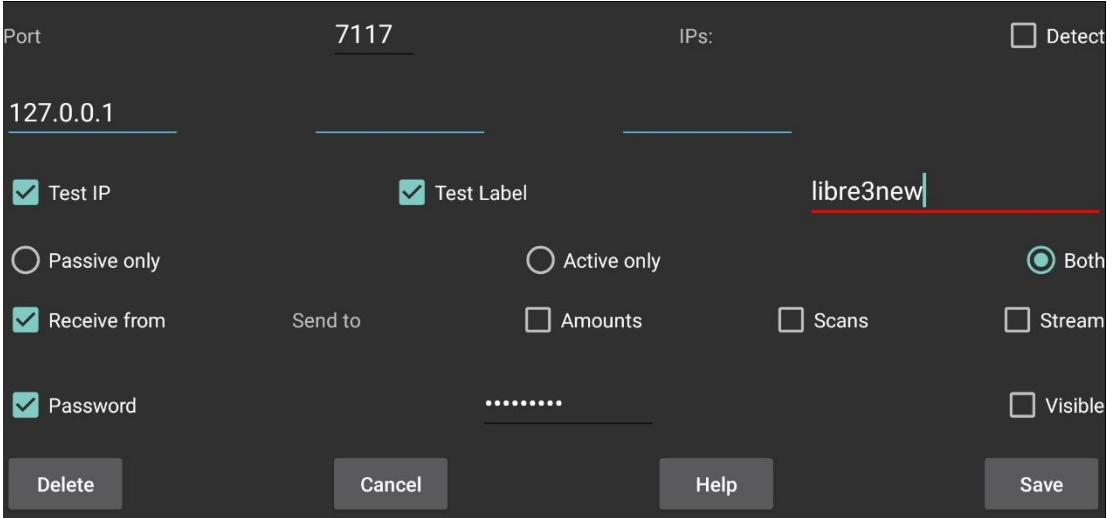

## Herstellen der Verbindung und Starten des Sensors

Nach dem Speichern der Verbindung ("Save"), haben wir über den "Sync"-Button versucht die Verbindung herzustellen. Bei uns hat es allerdings nicht auf Anhieb funktioniert, da wir anscheinend einige Dinge falsch eingestellt hatten (z.B. Ports). Entsprechend hat es nach dem Setzen des Sensors und der Aufwärmphase noch nicht funktioniert. Nachdem wir alle Einstellungen nochmal genau überprüft und korrigiert hatten, haben wir den "Sync"-Button in der Patched Libre3 App sowie den "Sync"- und "Reinit"-Button in der Juggluco App angeklickt. Zusätzlich haben wir noch die Patched App mit "Stoppen erzwingen" im Android System beendet, die App anschließend neu gestartet und den Sensor mit NFC gescannt (wird so empfohlen, wenn ein bereits laufender Sensor genutzt werden soll) und nach einiger Zeit kamen dann tatsächlich Werte.

Was uns etwas verwirrt hat, ist, dass beim Öffnen der Juggluco App immer wieder folgende Bildschirme nacheinander angezeigt werden:

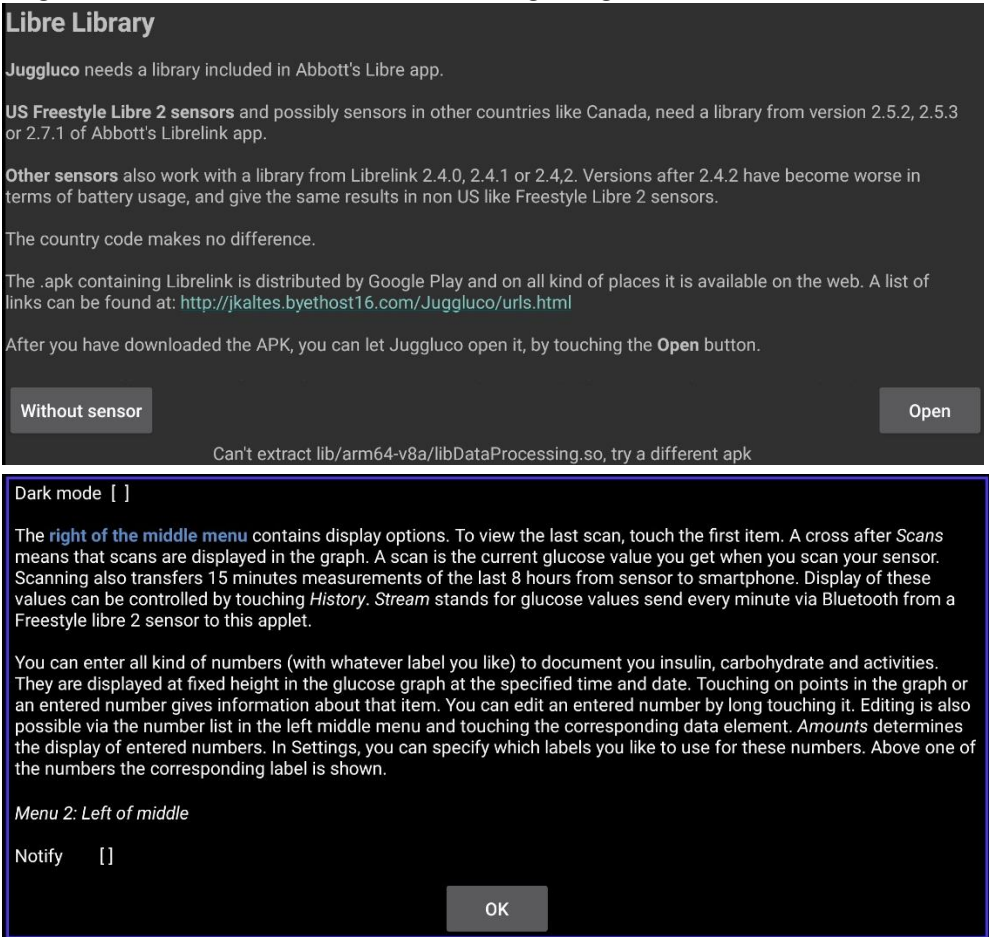

Davon nicht irritieren lassen, das geschieht auch zukünftig bei jedem Öffnen der Juggluco App (der Entwickler hat dazu auch etwas bei Insulinclub geschrieben). Einfach jedes Mal auf "Without sensor" und im nächsten Bildschirm auf "OK" klicken.

Wie schon anfangs erwähnt, sollte es auch mit den verlinkten Beschreibungen funktionieren. Aber vielleicht ist diese zusätzliche Beschreibung an der einen oder anderen Stelle hilfreich.

Viel Erfolg!